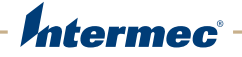

# eMDI Enhanced Mobile Document Imaging

# User Guide

Intermec Technologies Corporation

Worldwide Headquarters 6001 36th Ave.W. Everett, WA 98203 U.S.A.

#### **www.intermec.com**

The information contained herein is provided solely for the purpose of allowing customers to operate and service Intermec-manufactured equipment and is not to be released, reproduced, or used for any other purpose without written permission of Intermec Technologies Corporation.

Information and specifications contained in this document are subject to change without prior notice and do not represent a commitment on the part of Intermec Technologies Corporation.

© 2009–2013 by Intermec Technologies Corporation. All rights reserved.

The word Intermec, the Intermec logo, Norand, ArciTech, Beverage Routebook, CrossBar, dcBrowser, Duratherm, EasyADC, EasyCoder, EasySet, Fingerprint, i-gistics, INCA (under license), Intellitag, Intellitag Gen2, JANUS, LabelShop, MobileLAN, Picolink, Ready-to-Work, RoutePower, Sabre, ScanPlus, ShopScan, Smart Mobile Computing, SmartSystems, TE 2000, Trakker Antares, and Vista Powered are either trademarks or registered trademarks of Intermec Technologies Corporation.

There are U.S. and foreign patents as well as U.S. and foreign patents pending.

# **Document Change Record**

This page records changes to this document. The document was originally released as Revision 001.

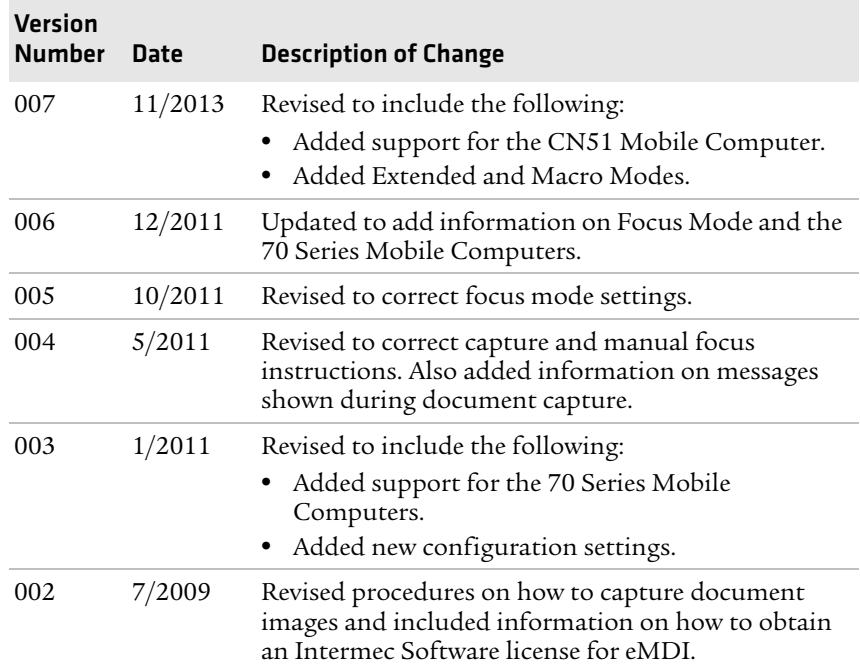

# **Contents**

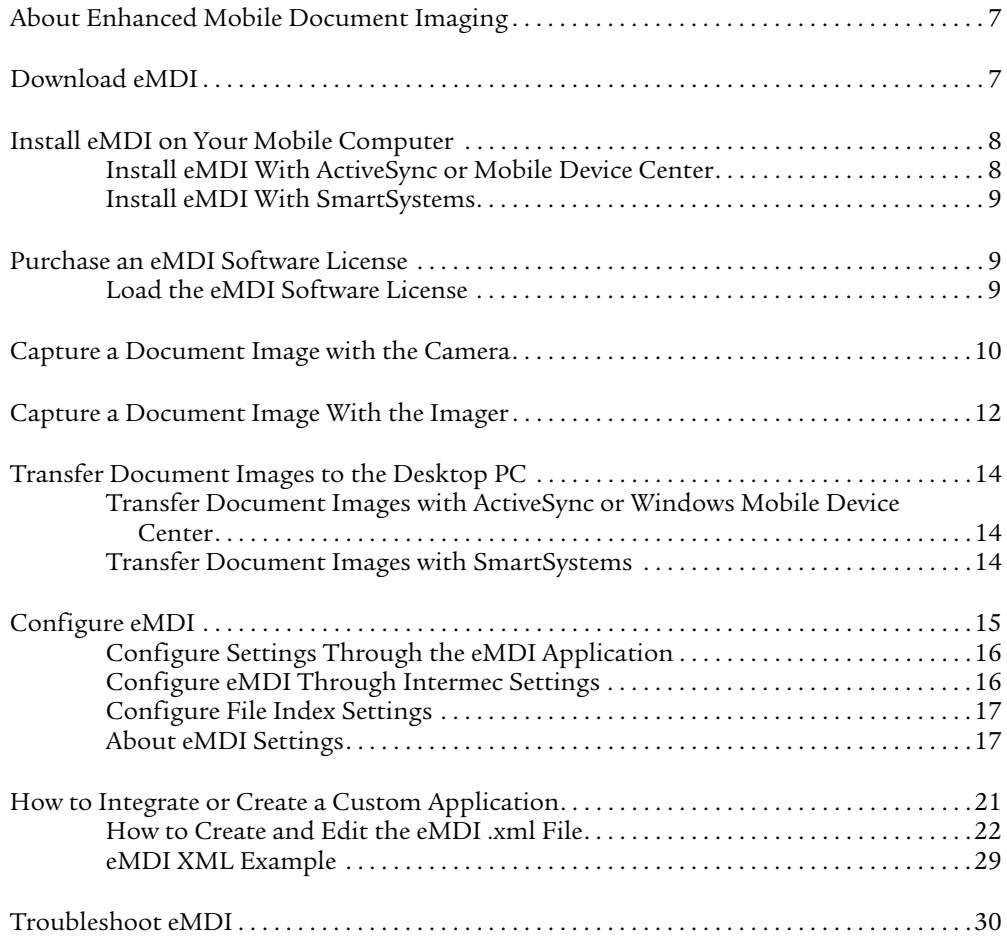

# <span id="page-6-0"></span>**About Enhanced Mobile Document Imaging**

Intermec Enhanced Mobile Document Imaging (eMDI) is a professional document capture application that enables you to capture images of full page documents (8.5 x 11 or A4 paper sizes) with the camera or imager while in the field.

eMDI streamlines back-office operation and reduces data entry time by transmitting document images from the field to back-office applications over wireless networks. Users gain real-time access to document images, which can be used to answer customer questions, issue invoices, and update records.

These mobile computers support eMDI:

- **•** CN4 Series Mobile Computers (using the EA21 imager)
- **•** CN50 Mobile Computer (using the EA21 imager)
- **•** CN51 Mobile Computer (using the camera)
- **•** 70 Series Mobile Computers (using the camera)

### <span id="page-6-1"></span>**Download eMDI**

Some Intermec computers have the eMDI application installed. If it is not, download the demo version from the Intermec website at **www.intermec.com**.

- **1** Open a web browser and go to **www.intermec.com**.
- **2** Select **Support** > **Downloads**.
- **3** Select these items:
	- **a** In the Product Category list, select **Computers**.
	- **b** In the Product Family list, select **Handheld Computers**.
	- **c** In the Product List, select your mobile computer and then click **Submit**.
- **4** Find and download the Document Imaging installation file.
- **5** Double-click the installation file and follow the instructions to install eMDI onto your desktop PC.

# <span id="page-7-0"></span>**Install eMDI on Your Mobile Computer**

Install eMDI by copying it to your mobile computer using one of these applications:

- **•** Microsoft® ActiveSync (Windows XP or earlier)
- **•** Windows Mobile Device Center (Windows Vista or later)
- SmartSystems<sup>TM</sup>

ActiveSync and Windows Mobile Device Center are available from the Microsoft website at **www.microsoft.com**, and SmartSystems can be downloaded from the Intermec website at **www.intermec.com**.

### <span id="page-7-1"></span>**Install eMDI With ActiveSync or Mobile Device Center**

To install eMDI with ActiveSync or Windows Mobile Device Center, you need:

- **•** a desktop PC with ActiveSync or Mobile Device Center installed.
- **•** a communications dock.
- **•** a USB cable connecting your desktop PC to the communications dock.

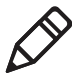

**Note:** If your mobile computer is using Windows Mobile 6.1, download and install .NET Microsoft® Compact Framework 3.5. This free download is available from the Microsoft website at **www.microsoft.com/download.**

- **1** Download and install eMDI onto your desktop PC.
- **2** Connect your mobile computer to your desktop PC using the communications dock and USB cable.
- **3** On your desktop PC, find the eMDI .cab file and copy it to a folder on your mobile computer.
- **4** On your mobile computer, tap the .cab file to install eMDI.

### <span id="page-8-0"></span>**Install eMDI With SmartSystems**

SmartSystems is software application that allows you to easily deploy and manage multiple Intermec devices. Use SmartSystems to install eMDI on multiple computers. For more information go to **www.intermec.com/SmartSystems**.

- **1** Download and install eMDI onto your desktop PC.
- **2** Follow the installation wizard to load the application onto the SmartSystems console.
- **3** From the console, drag the application to each computer in your network or to a group of computers in a folder.

## <span id="page-8-1"></span>**Purchase an eMDI Software License**

New images that you create with eMDI include a watermark. On the 70 Series and CN51 mobile computer, you can use eMDI for 30 days before a watermark is added to new document images. To remove the watermark, you need to purchase an Intermec Software license (P/N 454-025-001). For more information, contact your local Intermec representative.

### <span id="page-8-2"></span>**Load the eMDI Software License**

Load an eMDI software license to prevent watermarks from appearing when you create a new document image.

- **1** Purchase an eMDI software license. An email with an Entitlement ID is sent to you.
- **2** Go to **<https://license.intermec.com>**.
- **3** In **Entitlement ID**, enter the Entitlement ID you received in your email and click **Submit**.
- **4** Follow the instructions to generate and download your license.
- **5** Use Intermec License Manager or SmartSystems to load the eMDI software license on your computer. For more information, see the help files included with the software application.

# <span id="page-9-0"></span>**Capture a Document Image with the Camera**

Use the camera to easily capture a document image with the CN51 or 70 Series mobile computers.

- **1** Place your document on a flat surface. Make sure that there is good contrast between the document and surface.
- **2** Tap **Start** > **Document Imaging**.
- **3** Point and hold the camera at a 90º angle and a few inches away from the document.
- **4** Press the **Scan** button. The video preview and viewfinder frame appears.

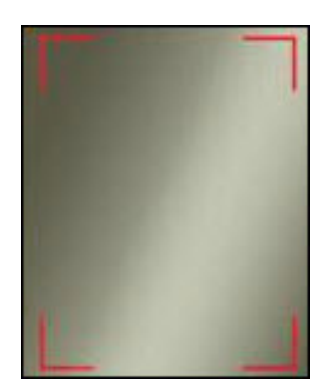

The viewfinder frame pulses as it tries to detect the document edges.

**5** Align the viewfinder frame with the document edges by moving the camera. When the viewfinder frame detects the document edges, the viewfinder frame turns white and a red target appears.

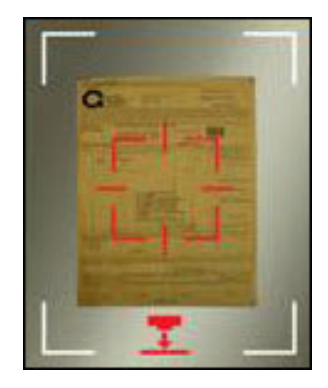

The following icons may appear to help you capture the document image:

- Move the camera closer to document.
- **((O)**) Hold the camera steady.

When the computer is ready to take a document image, the icons dissappear and the red target turns white, and the image is captured.

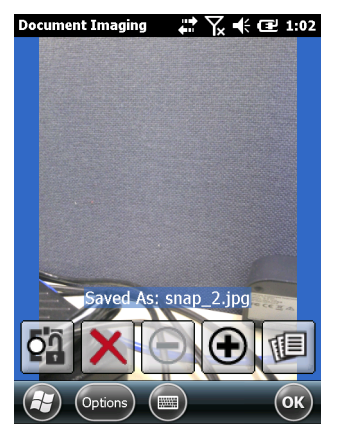

**6** (Optional) Tap  $\bigoplus$  to zoom in, or tap  $\bigoplus$  to zoom out.

- **7** (Optional) If the image is out of focus, you may need to change the Focus mode.
	- **•** To change from Auto Continuous, Auto Single, Extended, or Macro modes to Focus Lock, tap  $\overline{pq}$ .
	- To disable Focus Lock, tap  $\Phi$ .
- **8** Save or discard the image:
	- **•** Tap **OK** to save the image and return to the Document Imaging main screen.
	- Tap  $\Box$  to save the image and view the image gallery.
	- $\lceil \text{Top} \rceil \times \lceil \text{to discard the image.} \rceil$
- **9** To view all saved images, tap **Options** > **Gallery**.

## <span id="page-11-0"></span>**Capture a Document Image With the Imager**

Use the EA21 imager to easily capture a document image with the CN4 or CN50 mobile computers.

- **1** Place your document on a flat surface. Make sure that there is good contrast between the document and surface.
- **2** If you have Windows Mobile 6.1, tap **Start** > **Programs** > **Document Imaging**.

If you have Windows Mobile 6.5 or Windows Embedded Handheld 6.5, tap **Start** > **Document Imaging**.

- **3** Point and hold the camera at a 90º angle a few inches away from the document.
- **4** Press and hold the **Scan** button. The laser frame appears.
- **5** Move the camera away from the document to align the laser frame with the document edges.

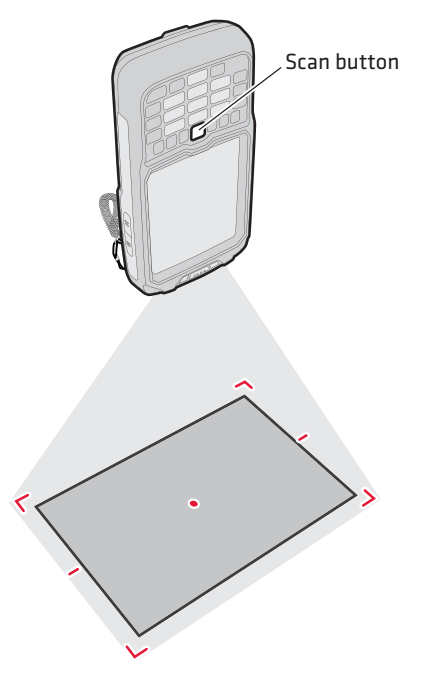

The following messages may appear to help you capture the document image:

- **•** Move closer to the document
- **•** Hold mobile computer steady
- **•** Angle too sharp

When the focus and distance are correct, the laser frame disappears, and the image is captured.

- **6** (Optional) Tap  $\bigoplus$  to zoom in, or tap  $\bigoplus$  to zoom out.
- **7** Save or discard the image:
	- **•** Tap **OK** to save the image and return to the Document Imaging main screen.
	- Tap  $\Box$  to save the image and view the image gallery.
	- Tap  $\boxed{\mathsf{x}}$  to discard the image.
- **8** To view all saved images, tap **Options** > **Gallery**.

# <span id="page-13-0"></span>**Transfer Document Images to the Desktop PC**

Transfer document images to the desktop PC by using one of these applications:

- **•** Microsoft® ActiveSync (Windows XP or earlier)
- **•** Windows Mobile Device Center (Windows Vista or later)
- **•** SmartSystems

### <span id="page-13-1"></span>**Transfer Document Images with ActiveSync or Windows Mobile Device Center**

Use ActiveSync or Windows Mobile Device Center to transfer document images to your desktop PC.

- **1** Establish an ActiveSync connection between your desktop PC and your mobile computer. For more information, see your computer user manual.
- **2** In the **Microsoft ActiveSync** window, click **Explore**. The File Explorer screen appears.
- **3** Open the **My Windows Mobile Device** > **My Documents** > **MDI**  folder.
- **4** Drag and drop the document images you want to transfer to a folder on your desktop PC.

### <span id="page-13-2"></span>**Transfer Document Images with SmartSystems**

Use SmartSystems to transfer document images to your desktop PC.

- **1** Make sure that your mobile computer is Discovered in the SmartSystems console. For more information, see the SmartSystems Online Help.
- **2** In the SmartSystems console, right-click your device and click **Intermec Settings** > **Mobile Components** > **Document Imaging** > **File Transfer**.
- **3** Type your destination path and click **Save.**
- **4** On your mobile computer, restart the eMDI application.

**5** Tap **File Transfer**.

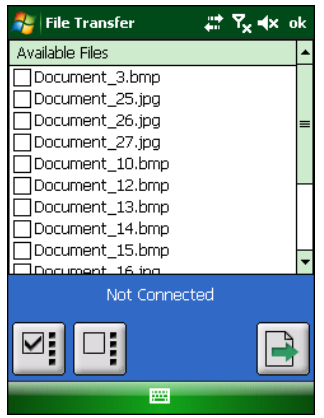

- **6** Select the images you want to transfer:
	- **•** Select or clear the check box next to each image.
	- Tap **E** to select all images.
	- Tap  $\boxed{\Box}$  to select none of the images.
- **7** Tap  $\boxed{\triangle}$  to transfer the document images to your desktop PC. The images transfer to the directory specified from Intermec Settings.

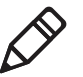

**Note:** If no directory is specified from Intermec Settings, the option to transfer files is not available.

# <span id="page-14-0"></span>**Configure eMDI**

You can configure many eMDI parameters such as the file format or the compression quality. The values you set for these parameters determines how eMDI operates.

There are a couple of ways to configure eMDI:

- **•** Through the eMDI application.
- **•** Through Intermec Settings.

### <span id="page-15-0"></span>**Configure Settings Through the eMDI Application**

Configure eMDI from the Settings menu of the eMDI application.

- **1** In the eMDI application, tap **Options** > **Settings**. The Settings screen appears.
- **2** Configure your settings.
- **3** Tap **Options** > **Save Changes and Exit**.

### <span id="page-15-1"></span>**Configure eMDI Through Intermec Settings**

Configure eMDI through Intermec Settings on the computer. If you have an integrated or custom application, you can only configure eMDI using Intermec Settings or with the Intermec Developer Library (IDL) APIs.

**1** For Windows Mobile 6.1, tap **Start** > **Settings** > **System** tab > **Intermec Settings**.

For Windows Mobile 6.5 or Windows Embedded Handheld 6.5, tap **Start** > **Settings** > **System** > **Intermec Settings**.

**2** On a CN4 or CN50 mobile computer, tap **Data Collection** > **Internal Scanner** > **Imager Settings** > **Document Imaging**.

On a CN51 or 70 Series mobile computer, tap **Data Collection** > **Camera** > **Camera Settings** and select **Document Imaging** to configure Document Imaging settings, or tap **Viewfinder and Focus** to configure Focus Mode settings.

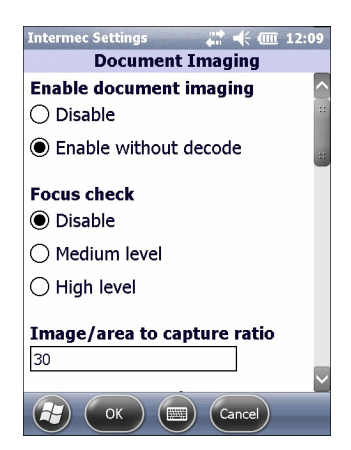

**3** Configure your settings.

**4** Tap **OK** to save your changes and exit Intermec Settings.

### <span id="page-16-0"></span>**Configure File Index Settings**

When a document image is saved, the document name along with a default value is displayed. You can change these File Index settings through the eMDI application.

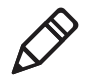

**Note:** You can change or add up to five different File Index settings through Intermec Settings.

- **1** In the eMDI application, tap **Options** > **Index Settings**. The Index Settings screen appears.
- **2** Configure the settings.
- **3** When you are finished, tap **Options** > **Save Changes and Exit**.

### <span id="page-16-1"></span>**About eMDI Settings**

The following settings can be configured from the eMDI application or from Intermec Settings.

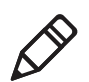

**Note:** Some settings may not be available on all computers.

#### *General eMDI Settings*

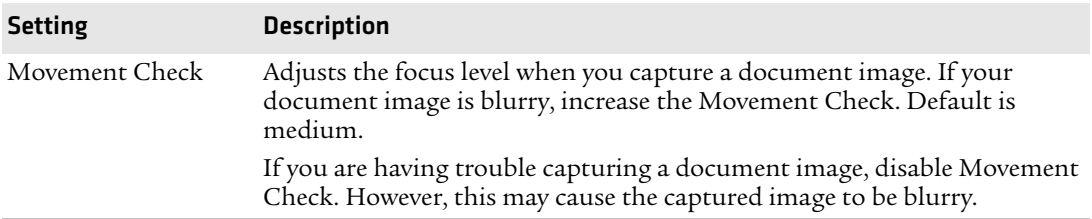

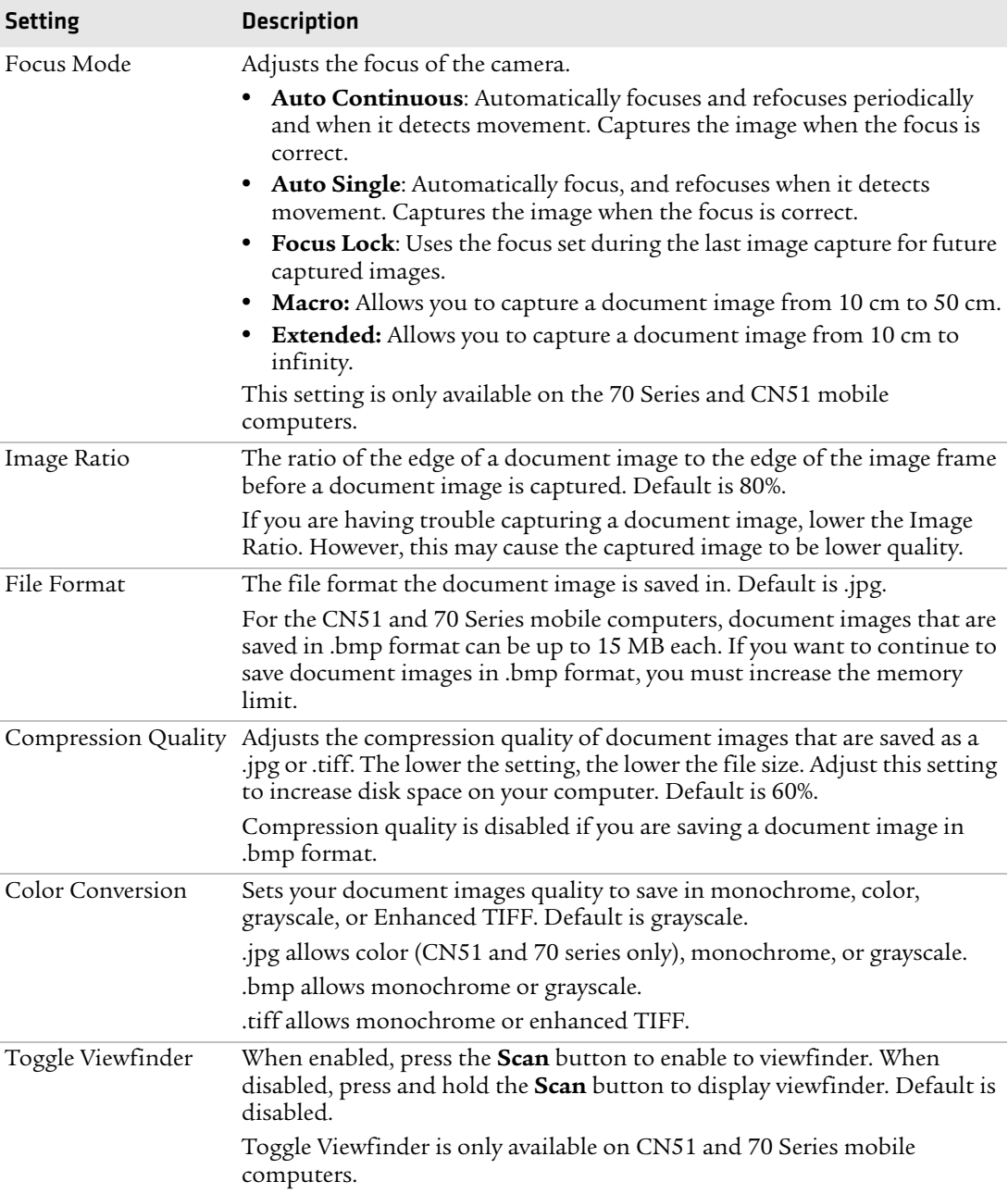

#### *General eMDI Settings (continued)*

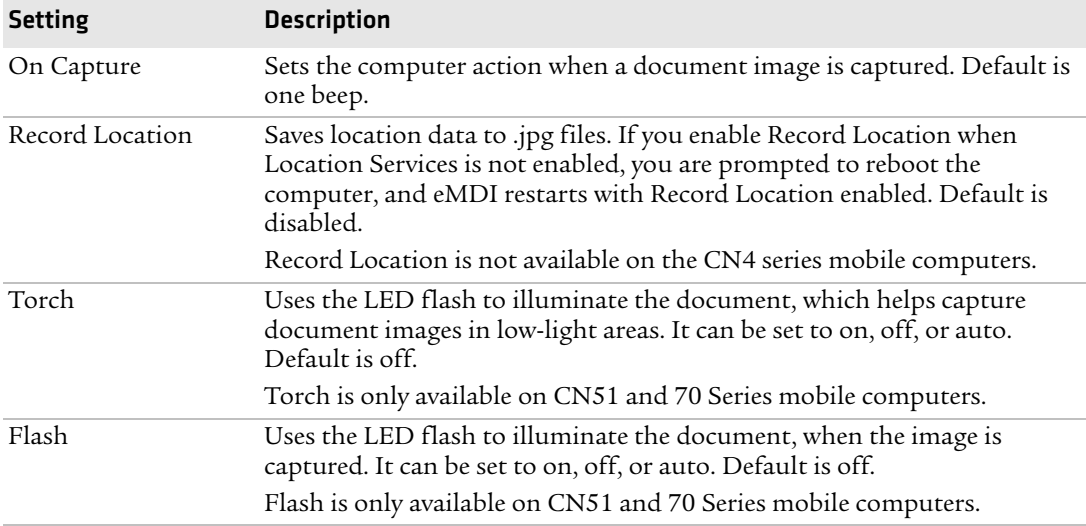

#### *General eMDI Settings (continued)*

#### *eMDI Conditioning Settings*

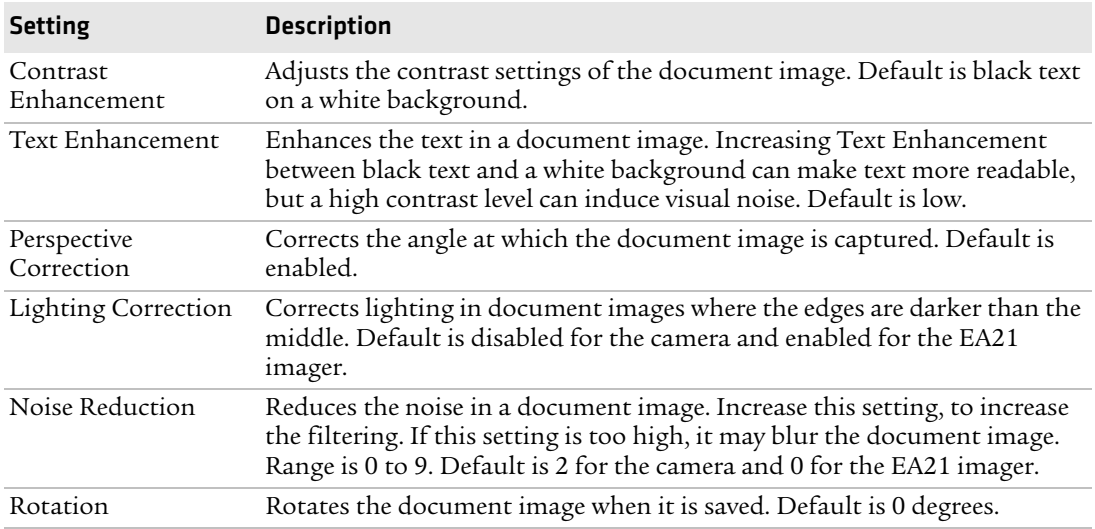

#### *eMDI Storage Settings*

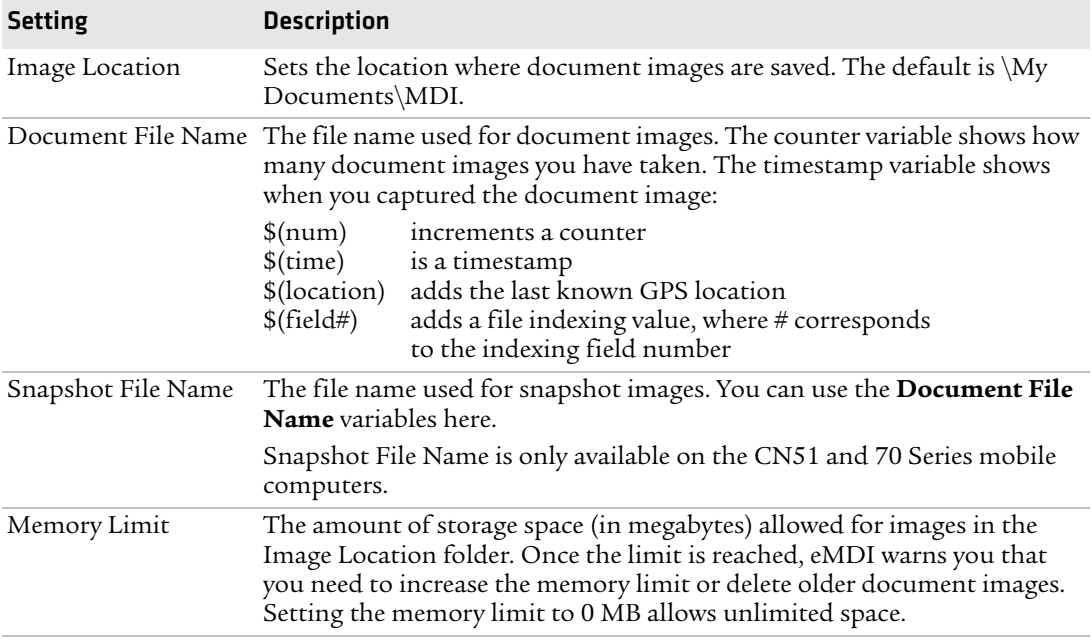

#### *eMDI Advanced Settings*

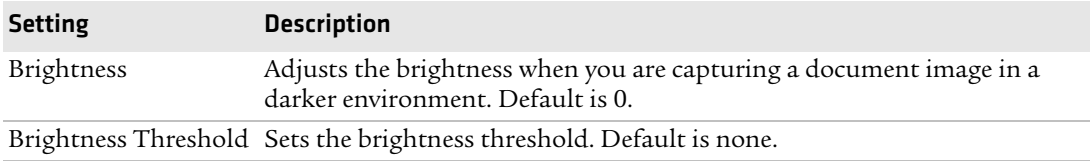

# <span id="page-20-0"></span>**How to Integrate or Create a Custom Application**

eMDI allows you to integrate eMDI features into an existing mobile application, or create a custom application. To integrate eMDI features into an existing mobile application, you must:

- **•** download and install the eMDI application.
- **•** use the code sample specified in this section to call the eMDI application from another application.

If you are integrating the eMDI application, you need to call eMDI from another application by inserting the following code into your existing mobile application:

```
// first parameter is the path and name of the DocumentCapture.exe 
// (default is "\\Program Files\\Intermec\\DocumentCapture\\
// DocumentCapture.exe" second parameter is the path and name of the 
// xml file the calling application would like the eMDI application 
// to use. If it is blank it will use defaults, or if xml exists in 
// local directory eMDI will use that.
try
{
ProcessStartInfo startInfo = new ProcessStartInfo(fileName, 
arguments);
// working directory is the directory the calling application is
// running in.
startInfo.WorkingDirectory = directoryName + 
Path.DirectorySeparatorChar;
Process.Start(startInfo);
}
catch (Exception exception)
{
MessageBox.Show("Failed to execute " + fileName + "\r \r \r \r \r \r +exception.ToString());
}
```
If you are creating a custom application, you must use the Intermec APIs. For more information, see the Mobile Document Imaging APIs in the Intermec Data Collection Resource Kit available at **www.intermec.com/idl**.

### <span id="page-21-0"></span>**How to Create and Edit the eMDI .xml File**

To further customize eMDI features, you can create or edit the eMDI .xml file. This section lists eMDI field names, valid values, and descriptions.

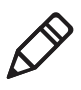

**Note:** You can still use the current eMDI .xml file, but it is deprecated in this version and in all future versions of eMDI. For the current settings, see the settings in the eMDI application.

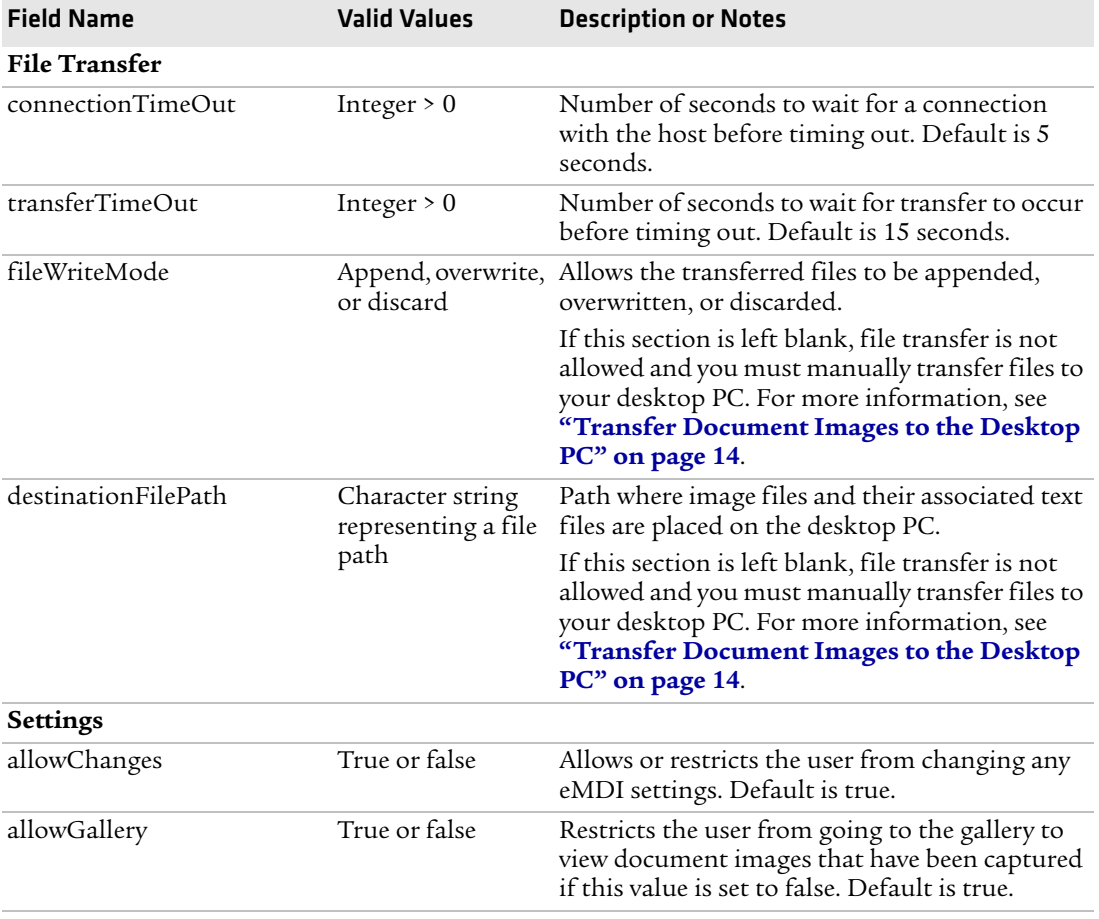

#### *Field Definitions for MobileDocumentImaging\_Config.xml*

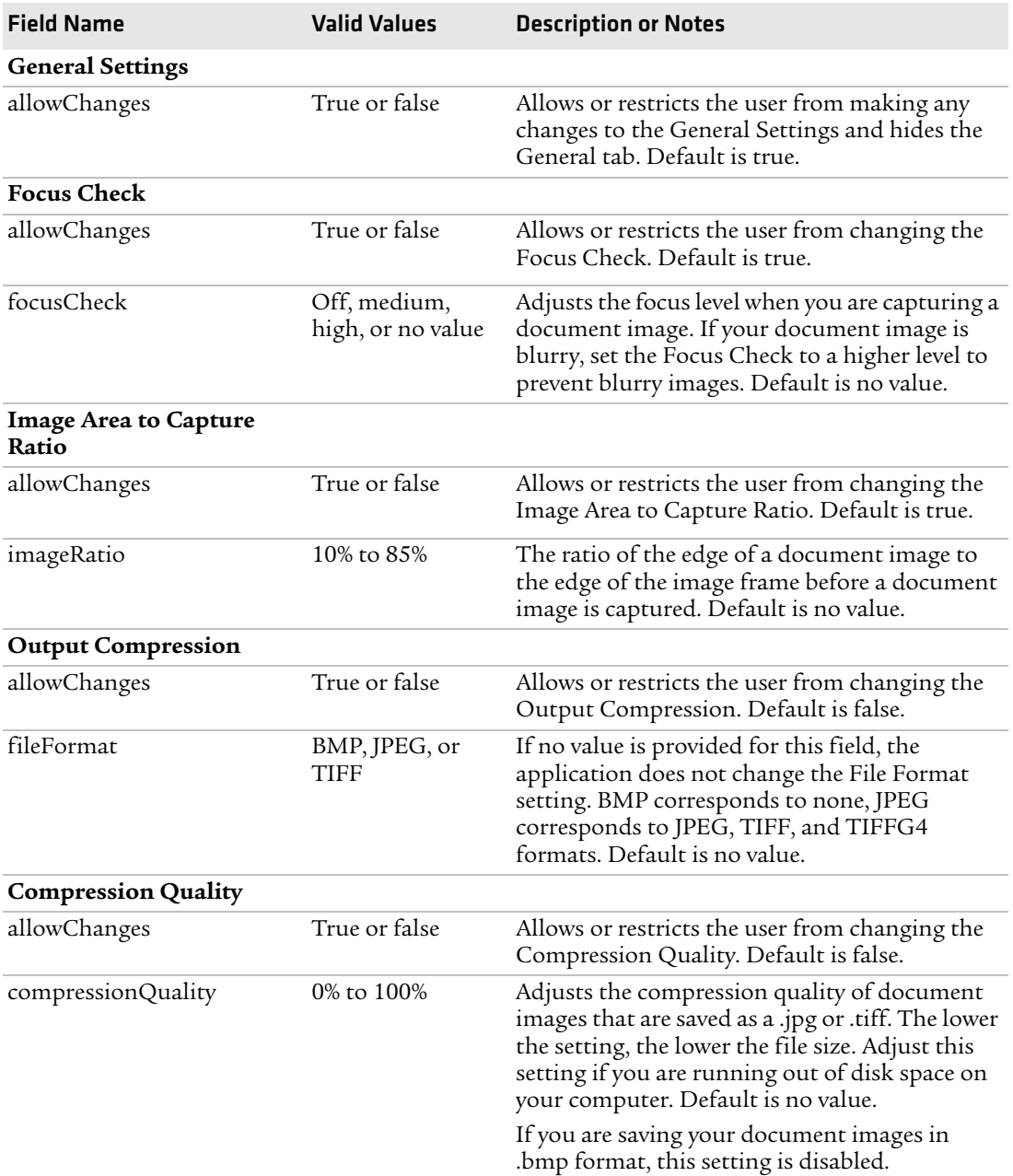

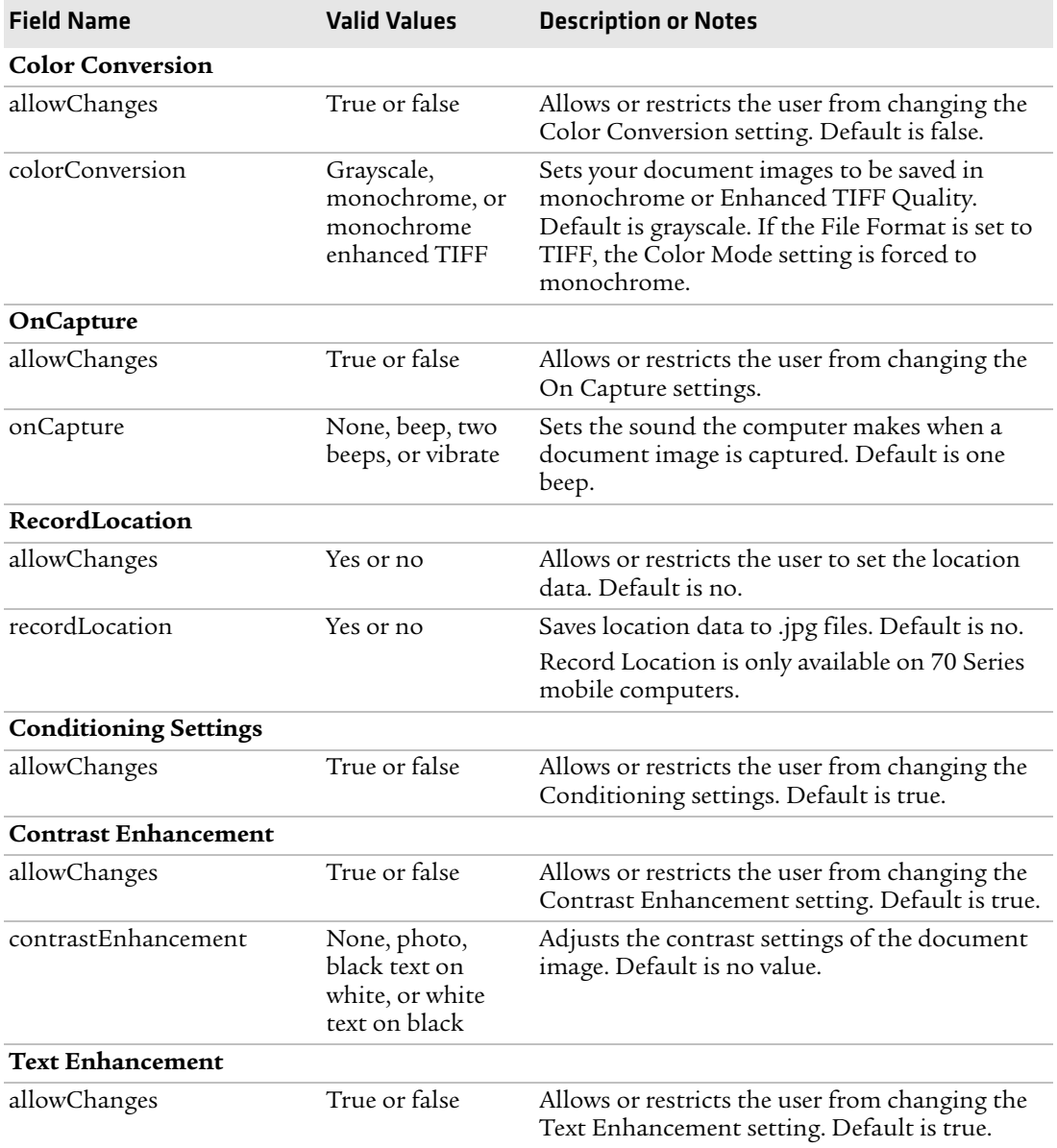

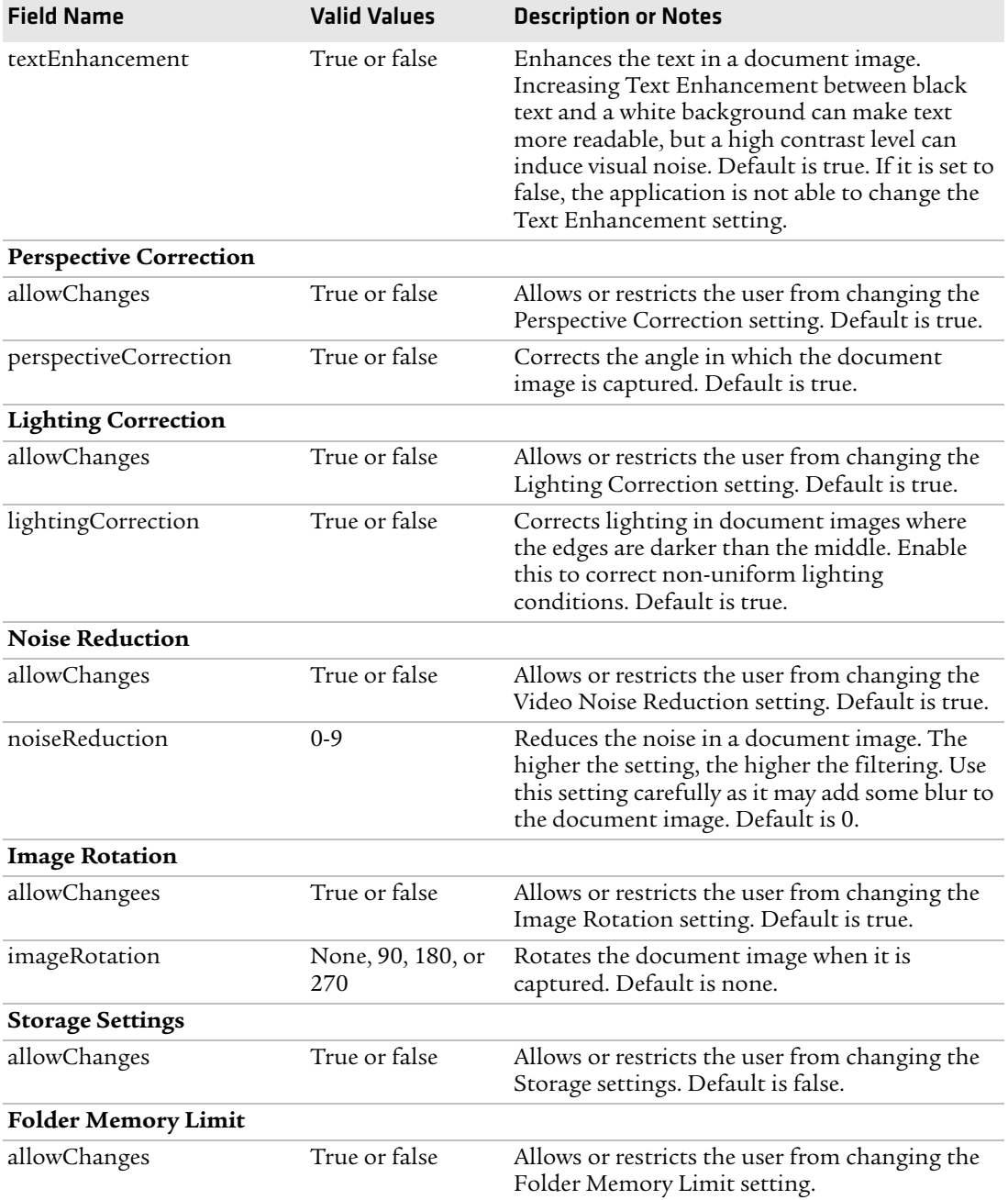

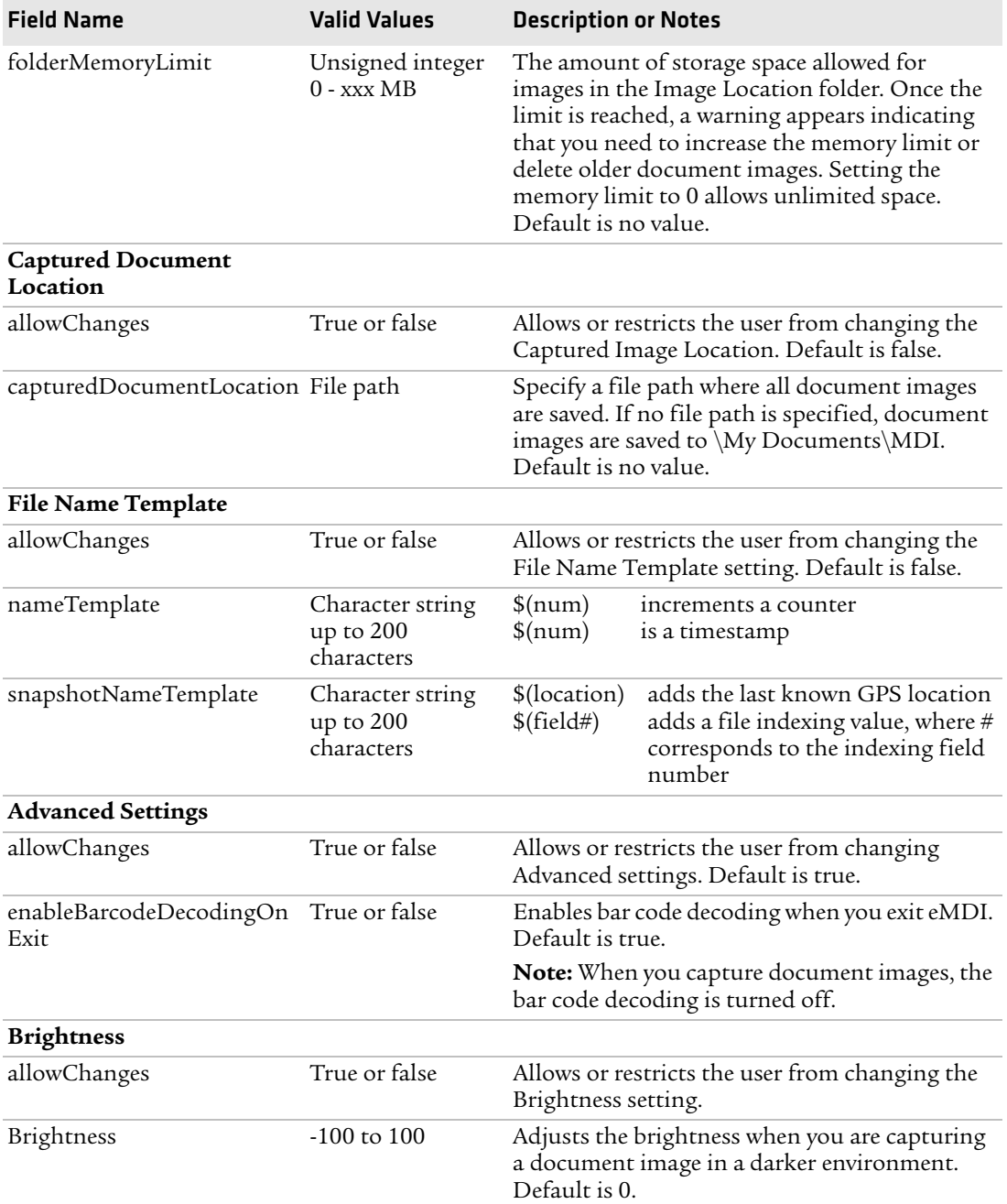

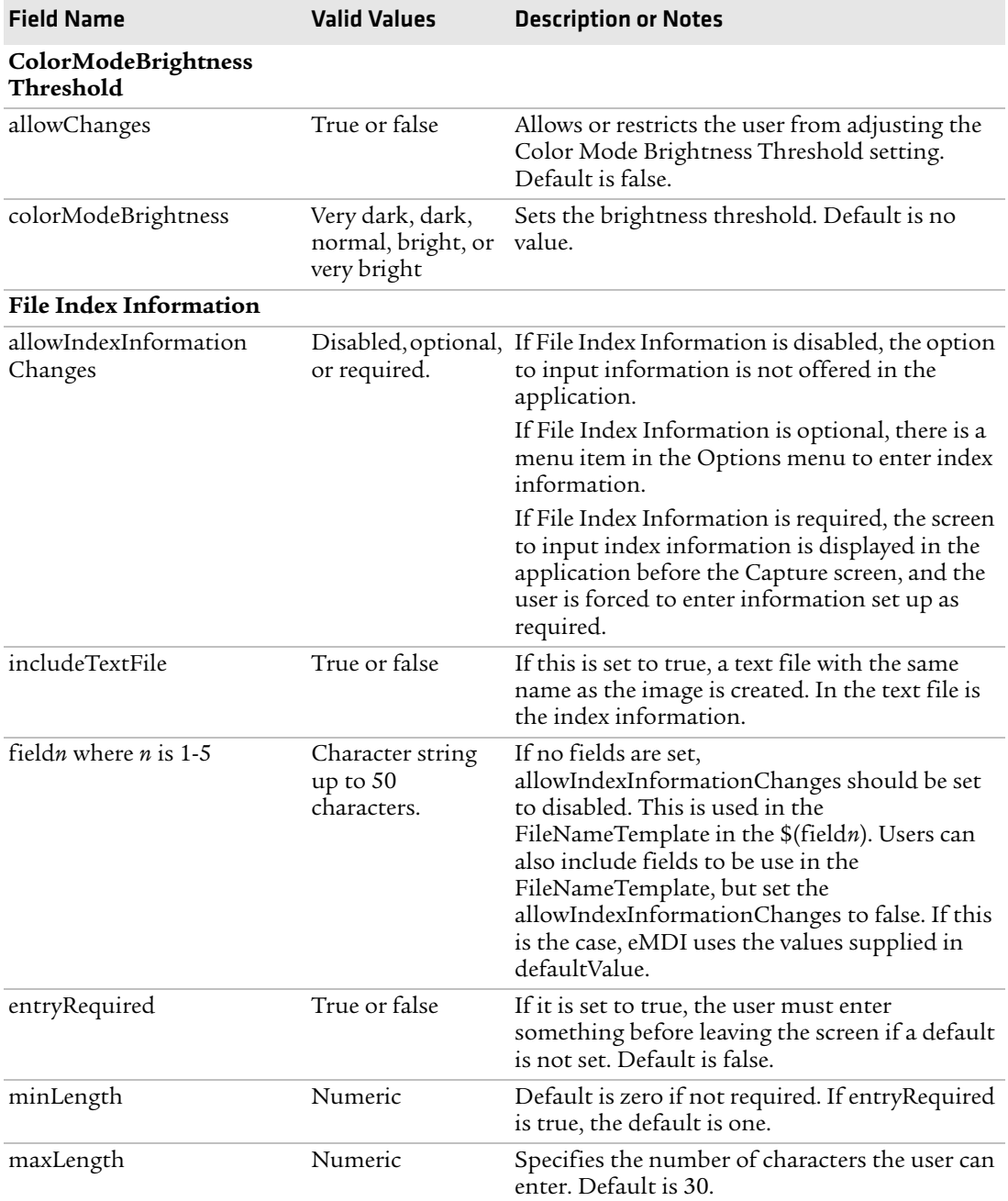

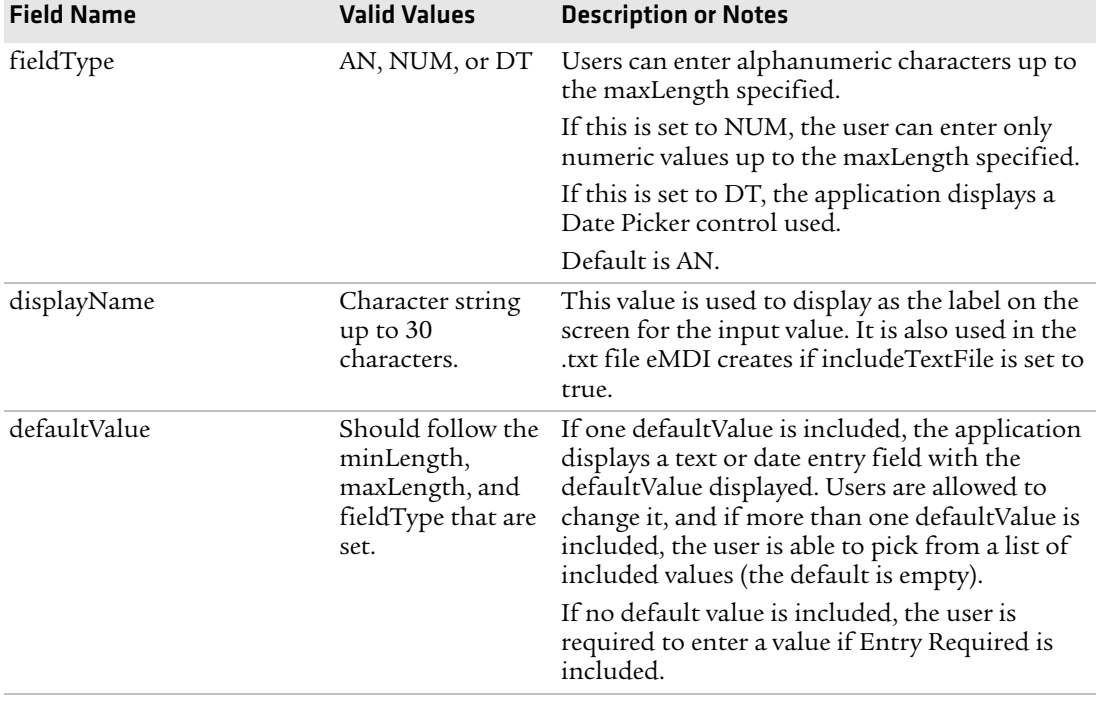

### <span id="page-28-0"></span>**eMDI XML Example**

This XML code example demonstrates how to use and edit the fields defined in the previous table.

```
<?.xml version="1.0" encoding="utf-8" ?>
<MobileDocumentImaging .xmlns:xsi="http://www.w3.org/2001/
.xmlSchema-instance".xmlns:xsd="http://www.w3.org/2001/.xmlSchema">
<FileTransfer>
 <connectionTimeOut>5</connectionTimeOut>
 <transferTimeOut>15</transferTimeOut>
 <fileWriteMode></fileWriteMode>
 <destinationFilePath></destinationFilePath>
</FileTransfer>
<Settings allowChanges="true" allowGallery="true">
  <General allowChanges="true">
    <focusCheck allowChanges="true">Off</focusCheck>
    <imageRatio allowChanges="ftrue">75</imageRatio>
    <fileFormat allowChanges="false">BMP</fileFormat>
    <compressionQuality allowChanges="false">75</compressionQuality>
    <colorConversion allowChanges="false">None</colorConversion>
  </General>
  <Conditioning allowChanges="true">
    <contrastEnhancement allowChanges="true">true<contrast
   Enhancement>
    <textEnhancement allowChanges="true">true</textEnhancement>
    <perspectiveCorrection allowChanges="true">true
   <perspectiveCorrection>
    <lightingCorrection allowChanges="true">true
    </lightingCorrection>
    <noiseReduction allowChanges="true">3</noiseReduction>
    <imageRotation allowChanges="true">90</imageRotation>
  </Conditioning>
  <Storage allowChanges="true">
    <folderMemoryLimit allowChanges="true">15</folderMemoryLimit>
    <capturedDocumentLocation allowChanges="false">
   My Documents\MDI</capturedDocumentLocation>
    <fileNameTemplate allowChanges="false">
   Document_$(num)</fileNameTemplate>
  </Storage>
</Settings>
<FileIndexInformation allowIndexInformationChanges="Required"
includeTextFile="false">
```

```
<field1 entryRequired="true" minLength="1" maxLength="50"
 fieldType="AN">
   <displayName>Document Name</displayName>
   <defaultValue>Bill of Lading</defaultValue>
   <defaultValue>Receipt</defaultValue>
   <defaultValue>Driver Log</defaultValue>
 </field1>
 <field2 entryRequired="false" maxLength="20" fieldType="NUM">
   <displayName>PRO#</displayName>
   <defaultValue>12450005</defaultValue>
 </field2>
 <field3 entryRequired="false" fieldType="DT">
   <displayName>Service Date</displayName>
 </field3>
 <field4></field4>
 <field5></field5>
</FileIndexInformation>
</MobileDocumentImaging>
```
# <span id="page-29-0"></span>**Troubleshoot eMDI**

Use this section to troubleshoot some common problems you may experience with eMDI.

#### *Problems While Using eMDI*

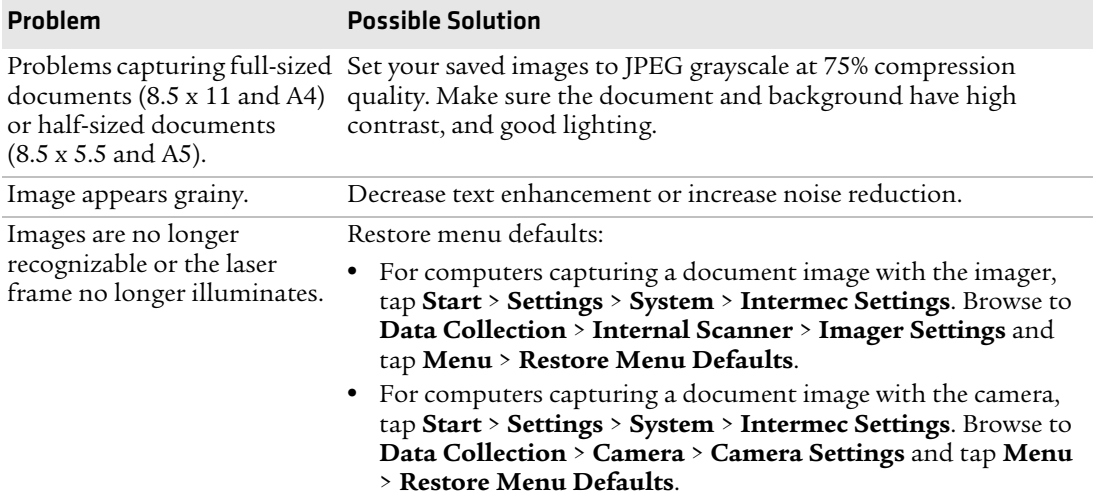

#### *Problems While Using eMDI (continued)*

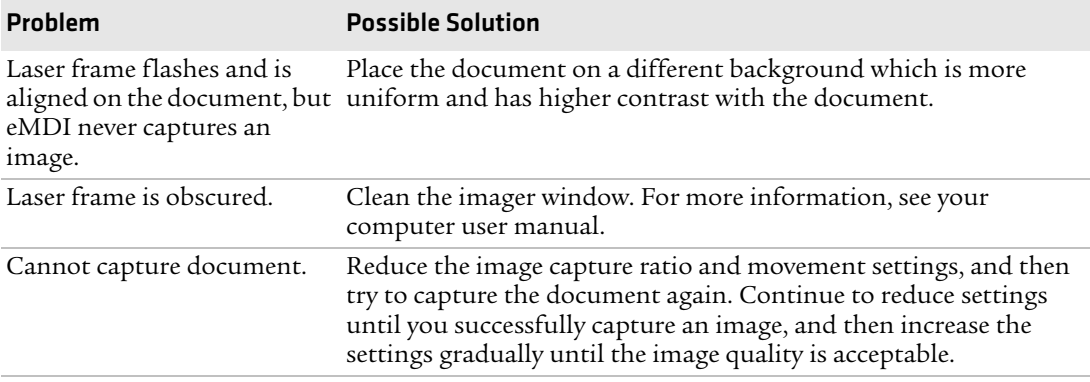

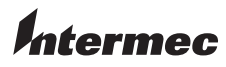

Worldwide Headquarters 6001 36th Avenue West Everett, Washington 98203 U.S.A. tel 425.348.2600 fax 425.355.9551 www.intermec.com © 2013 Intermec Technologies Corporation. All rights reserved.

Enhanced Mobile Document Imaging (eMDI) User Guide \*934-048-007\*

P/N 934-048-007